To edit your user profile: 1. Click on the kaleidoscope image at the top right-hand side of your screen

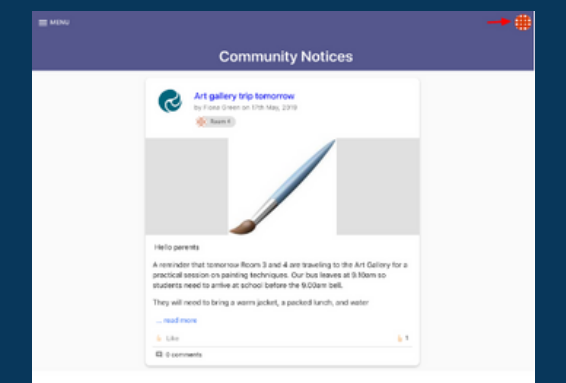

### 2. Select EDIT PROFILE

#### 3. Here you can change your password

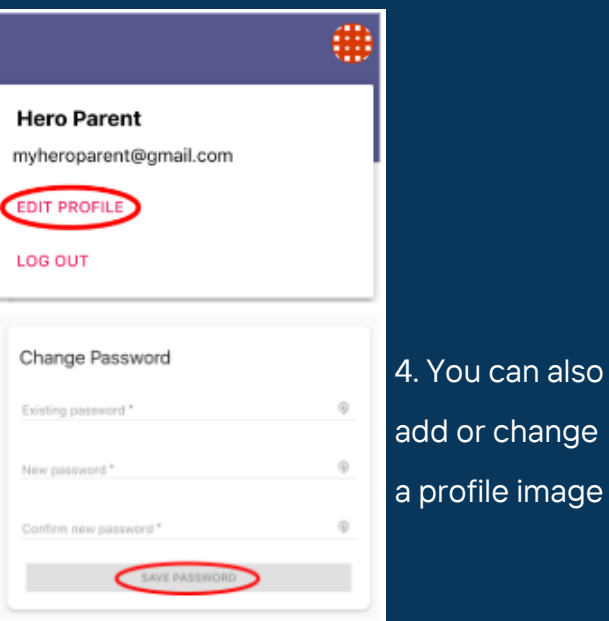

### To log out:

1. Click on the kaleidoscope or profile image at the top right-hand side of your screen 2. Click LOG OUT

or change

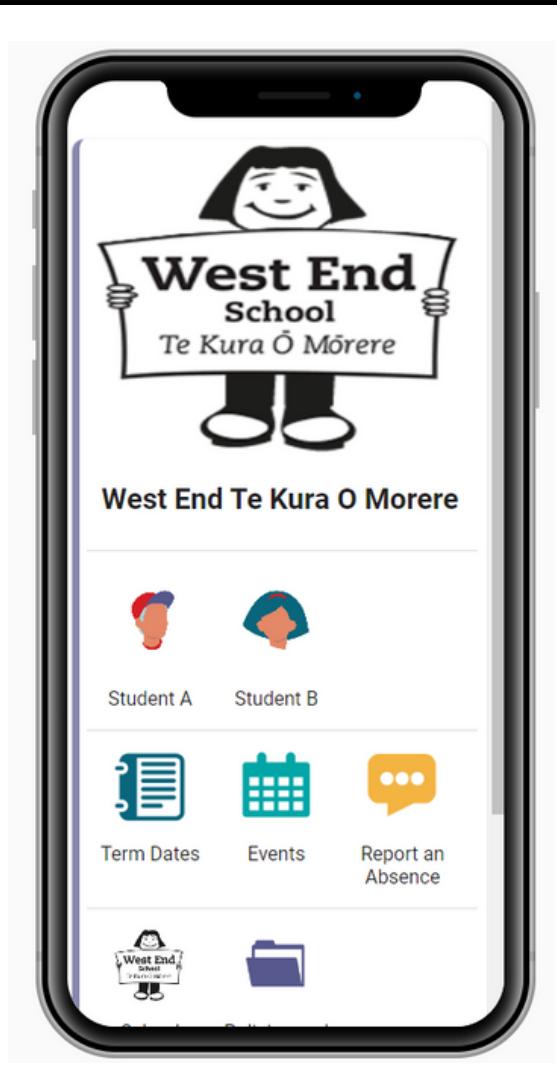

# **Let's Chat!**

West End Te Kura Ō Mōrere 33 Bonithon Ave Moturoa New Plymouth, Taranaki office@westendnp.school.nz

**06 7589331**

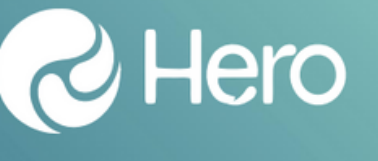

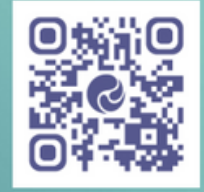

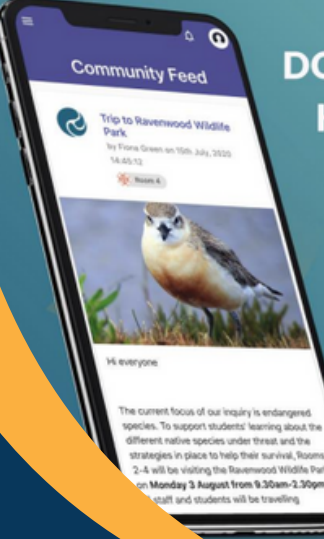

# **DOWNLOAD THE HERO APP TODAY**

Log in to customise your account and view: Student learning stories, progress and goals **School notices Surveys and Trip Permissions** School term dates School calendara Absence notifict ions Navigation to other school-related webpages and more!

**HOW TO ACCESS HERO-Parents**

**www.westendnp.school.nz**

These are the steps to signing into Hero

To set your password and log into Hero for the first time:

1. Download the Hero by LINC-ED app from the app store. Alternatively, open your browser and enter go.linc-ed.com

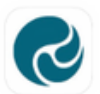

Hero by LINC-ED Making Education Heroic

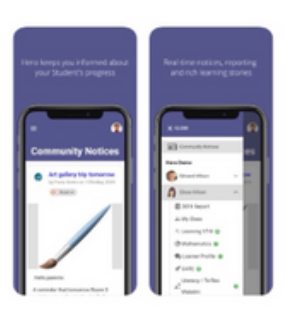

2. Enter your email address. This must be the email address you supplied to the school.

3. Click NEXT.

If your email address is not accepted, please contact your school.

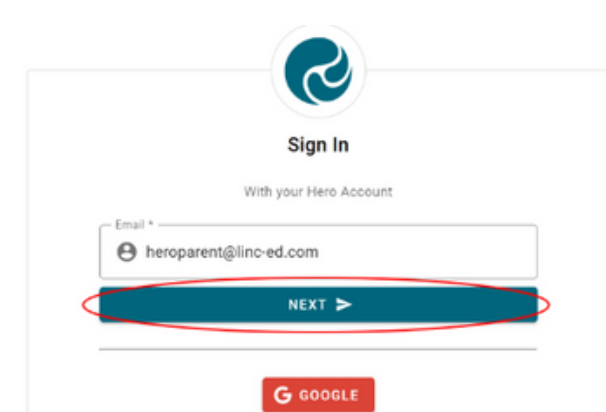

### 4. Click NEW USER

5. Enter the email address you have

## provided the school and click SUBMIT

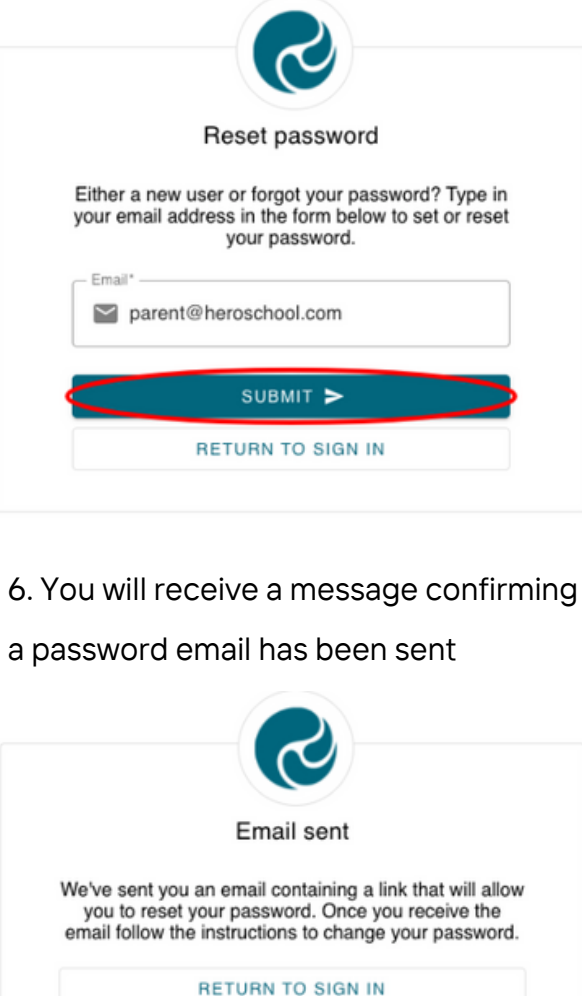

7. Open your email inbox and click on the Hero Password Reset email

8. Open the email and click Reset your

password

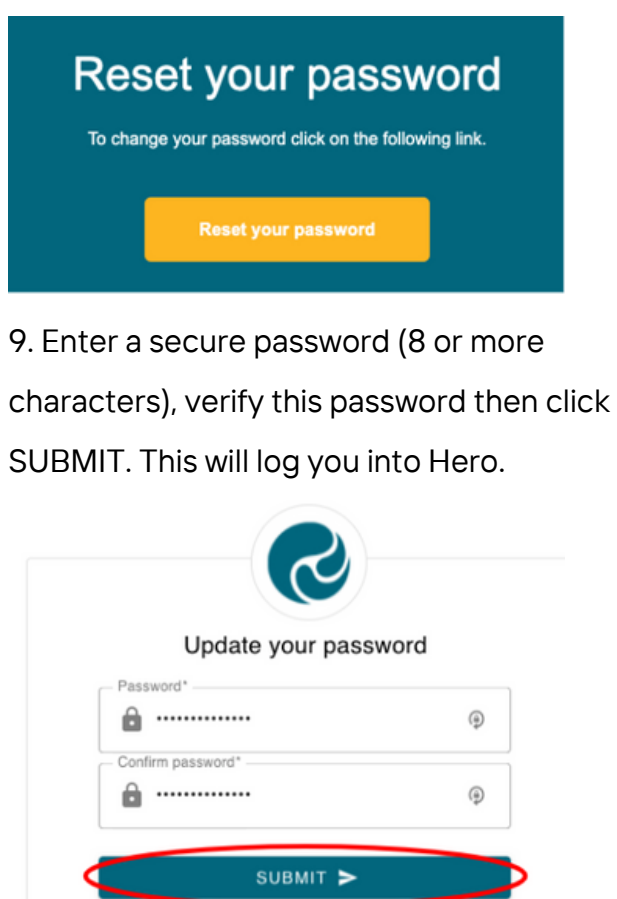

10. The next time you sign into Hero enter your email address, click NEXT, then enter your chosen password. Click SUBMIT

**RETURN TO SIGN IN**